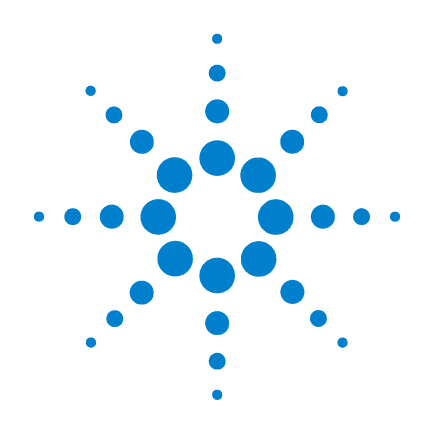

# **Agilent G1978B Multimode-Ionenquelle für 6410 Triple Quad LC/MS**

# **Einrichtungshandbuch**

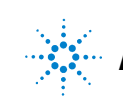

**Agilent Technologies**

## **Hinweise**

© Agilent Technologies, Inc. 2008

Die Vervielfältigung, elektronische Speicherung, Anpassung oder Übersetzung dieses Handbuchs ist gemäß den Bestimmungen des Urheberrechtsgesetzes ohne vorherige schriftliche Genehmigung durch Agilent Technologies verboten.

#### **Handbuch-Teilenummer**

G1978-92090

#### **Ausgabe**

Erste Ausgabe, Dezember 2008

Gedruckt in USA

Agilent Technologies, Inc. 5301 Stevens Creek Blvd. Santa Clara, CA 95051, USA

Windows®, Windows NT® und MS Windows® sind eingetragene Marken der Microsoft Corporation in den USA.

#### **Gewährleistung**

**Agilent Technologies behält sich vor, die in diesem Handbuch enthaltenen Informationen jederzeit ohne Vorankündigung zu ändern. Agilent Technologies übernimmt keinerlei Gewährleistung für die in diesem Handbuch enthaltenen Informationen, insbesondere nicht für deren Eignung oder Tauglichkeit für einen bestimmten Zweck. Agilent Technologies übernimmt keine Haftung für Fehler, die in diesem Handbuch enthalten sind, und für zufällige Schäden oder Folgeschäden im Zusammenhang mit der Lieferung, Ingebrauchnahme oder Benutzung dieses Handbuchs. Falls zwischen Agilent und dem Benutzer eine schriftliche Vereinbarung mit abweichenden Gewährleistungsbedingungen hinsichtlich der in diesem Dokument enthaltenen Informationen existiert, so gelten diese schriftlich vereinbarten Bedingungen.**

#### **Technologielizenzen**

Die in diesem Dokument beschriebene Hardware und/oder Software wird/werden unter einer Lizenz geliefert und dürfen nur entsprechend den Lizenzbedingungen genutzt oder kopiert werden.

#### **Nutzungsbeschränkungen**

Wenn Software für den Gebrauch durch die US-Regierung bestimmt ist, wird sie als "kommerzielle Computer-Software" gemäß der Definition in DFAR 252.227-7014 (Juni 1955), als "kommerzielle Komponente" gemäß der Definition in FAR 2.101(a), als "nutzungsbeschränkte Computer-Software" gemäß der Definition in FAR 52.227-19 (Juni 1987) (oder einer vergleichbaren Agenturoder Vertragsregelung) ausgeliefert und lizensiert. Nutzung, Vervielfältigung oder Weitergabe von Software unterliegt den standardmäßigen Bestimmungen für kommerzielle Lizenzen von Agilent Technologies. US-Regierung und -Behörden (außer Verteidigungsministerium) erhalten keine Rechte, die über die Rechte an "nutzungsbeschränkter Computer-Software" gemäß FAR 52.227-19(c)(1-2) (Juni 1987) hinausgehen. Zur US-Regierung zählende Benutzer erhalten keine Rechte, die über die Rechte an "nutzungsbeschränkter Computer-Software" gemäß FAR 52.227-14 (Juni 1987) oder DFAR 252.227-7015 (b)(2) (November 1995) hinausgehen, soweit in irgendwelchen technischen Daten anwendbar.

#### **Sicherheitshinweise**

#### **VORSICHT**

Ein **VORSICHT**-Hinweis macht auf Arbeitsweisen, Anwendungen o. ä. aufmerksam, die bei falscher Ausführung zur Beschädigung des Produkts oder zum Verlust wichtiger Daten führen können. Wenn eine Prozedur mit dem Hinweis **VORSICHT** gekennzeichnet ist, dürfen Sie erst fortfahren, wenn Sie alle angeführten Bedingungen verstanden haben und diese erfüllt sind.

### **WARNUNG**

**Ein WARNUNG-Hinweis macht auf Arbeitsweisen, Anwendungen o. ä. aufmerksam, die bei falscher Ausführung zu Personenschäden, u. U. mit Todesfolge, führen können. Wenn eine Prozedur mit dem Hinweis WARNUNG gekennzeichnet ist, dürfen Sie erst fortfahren, wenn Sie alle angeführten Bedingungen verstanden haben und diese erfüllt sind.**

## **In diesem Handbuch**

In diesem Handbuch wird beschrieben, wie Ihre Multimode-Ionenquelle installiert und gewartet wird und wie Sie nach Fehlern suchen und diese beheben.

#### **[1](#page-6-0) [Installation](#page-6-1)**

In diesem Kapitel wird beschrieben, wie die Multimode-Ionenquelle installiert wird.

#### **[2](#page-20-0) [Leistungsverifizierung](#page-20-1)**

In diesem Kapitel wird das Einrichten von Methoden und das automatische Tuning der Quelle beschrieben.

## **Inhalt**

## **[1 Installation](#page-6-2)** 7

[Installation](#page-7-0) 8 [Schritt 1. Vorbereitung der Installation](#page-7-1) 8 [Schritt 2. HV-Steuerungs-PCA und Kabel installieren 9](#page-8-0)

#### [Quellen ändern](#page-12-0) 13

[So entfernen Sie die Multimode-Ionenquelle](#page-12-1) 13 [So wechseln Sie von Multimode zu ESI oder APCI 1](#page-13-0)4 [So wechseln Sie von ESI oder APCI zur Multimode-Ionenquelle 1](#page-14-0)5

#### **[2 Leistungsverifizierung](#page-20-2)** 21

[So prüfen Sie Methoden und führen Arbeitslisten aus](#page-21-0) 22 [Durchführen einer Empfindlichkeitsverifizierung](#page-23-0) 24 [So führen Sie ein automatisches Tuning mit der Multimode-Ionenquelle](#page-26-0)  [durch](#page-26-0) 27 [So richten Sie eine Methode für die Verwendung der Multimode-Ionenquelle](#page-27-0)  [ein](#page-27-0) 28

**Inhalt**

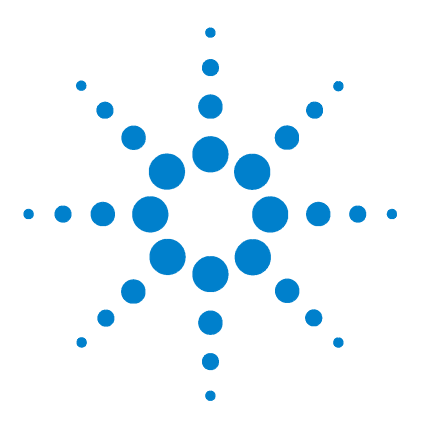

**Agilent G1978B Multimode-Ionenquelle für 6410 Triple Quad LC/MS Einrichtungshandbuch**

# <span id="page-6-2"></span>**Installation**

<span id="page-6-1"></span><span id="page-6-0"></span>**1**

[Installation](#page-7-0) 8 [Schritt 1. Vorbereitung der Installation](#page-7-1) 8 [Schritt 2. HV-Steuerungs-PCA und Kabel installieren](#page-8-0) 9 [Quellen ändern](#page-12-0) 13 [So entfernen Sie die Multimode-Ionenquelle](#page-12-1) 13 [So wechseln Sie von Multimode zu ESI oder APCI](#page-13-0) 14 [So wechseln Sie von ESI oder APCI zur Multimode-Ionenquelle](#page-14-0) 15

Dieses Kapitel enthält Anleitungen zur Installation der Multimode-Ionenquelle auf einem Triple Quad LC/MS-System der Serie 6400 sowie zum Entfernen und Austauschen der Quelle.

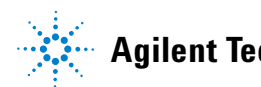

## <span id="page-7-1"></span><span id="page-7-0"></span>**Schritt 1. Vorbereitung der Installation**

Das Multimode Enablement Kit G1978-60451 gehört zum Lieferumfang der Multimode-Ionenquelle. Dieses Kit muss vor Verwendung der Multimode-Ionenquelle installiert werden.

Beachten Sie, dass die Multimode-Ionenquelle samt Zubehör von einem Agilent-Kundendiensttechniker installiert werden muss.

- **1** Stellen Sie sicher, dass das Multimode Enablement Kit die folgenden Teile enthält:
	- **•** Multimode Bd HV-Kabel, Best.-Nr. G1960-60858
	- **•** Multimode HV PCA, Best.-Nr. G1960-61015
	- **•** Multimode Bd Strom-/Datenkabel, Best.-Nr. G1960-60873

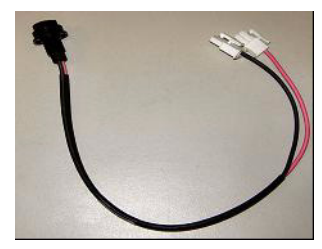

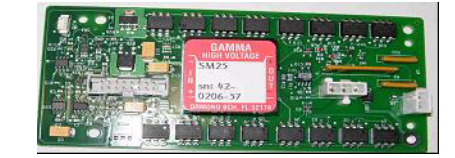

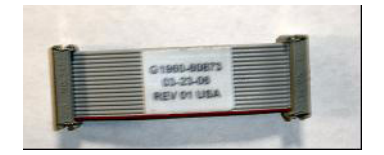

**Abbildung 1** Von links nach rechts: G1960-60858, G1960-61015 und G1960-60873

**2** Installieren Sie das APCI Enablement Kit, G1947-60451, das zum Lieferumfang der Multimode-Ionenquelle gehört.

Das APCI Enablement Kit enthält die folgenden Teile:

- **•** Fast APCI HV-Stromversorgung, Best.-Nr. G1946-80058
- **•** Ventil-BD-APCI-Stromkabel, Best.-Nr. G1960-60802
- **•** Ventil-BD-APCI-Nadelverriegelungskabel, Best.-Nr. G1960-60856

**Schritt 2. HV-Steuerungs-PCA und Kabel installieren**

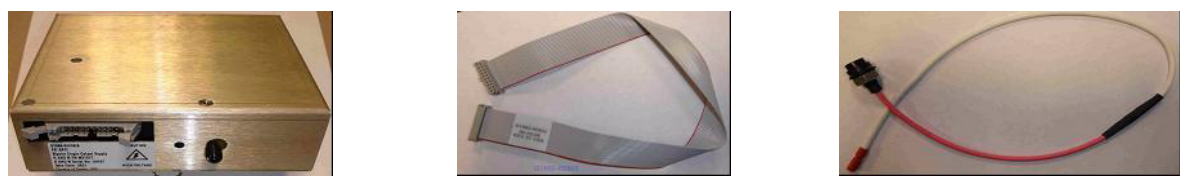

**Abbildung 2** Von links nach rechts: G1946-80058, G1960-60802 und G1960-60856

## <span id="page-8-0"></span>**Schritt 2. HV-Steuerungs-PCA und Kabel installieren**

**1** Schalten Sie das System aus und entfernen Sie das Netzkabel.

Das Netzkabel sollte sorgfältig aufgehoben werden, falls der Vakuumregelungsschaltkasten verwendet wird. Der Schaltkasten dient dazu, das Vakuum aufrechtzuerhalten, während ein Servicemitarbeiter an der Elektronik arbeitet. Der Schaltkasten ist nur für den Servicemitarbeiter vorgesehen.

- **2** Entfernen Sie die CDS-Abdeckung sowie die obere, seitliche, vordere und die Aux-Modul-Abdeckung.
- **3** Ziehen Sie das Flachbandkabel ab, das die Ventil-PCA mit der Vcap/Vchamber-Stromversorgung verbindet. Trennen Sie anschließend das Vcap- und Vchamber-Kabel von der Stromversorgung.

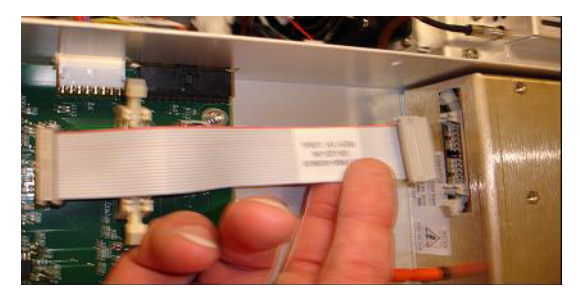

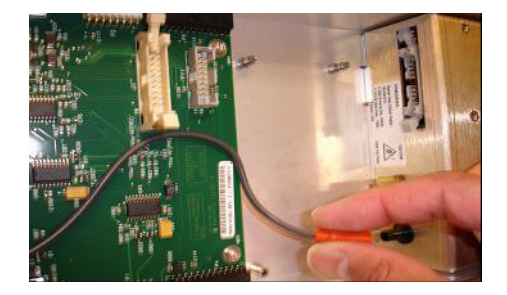

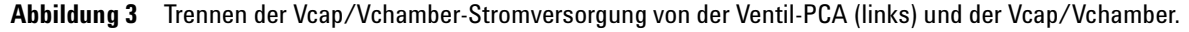

**4** Führen Sie die MM-HV-Stromversorgungs-PCA in den Schlitz zwischen der Ventil-PCA und der Vcap/Vchamber-Stromversorgung. Sichern Sie die Platine, indem Sie sie in deren Schlitz drücken und mit zwei Schrauben befestigen.

**Schritt 2. HV-Steuerungs-PCA und Kabel installieren**

**5** Verbinden Sie die Ventil-PCA über das kurze graue Kabel mit der Multimode-HV-Stromversorgung.

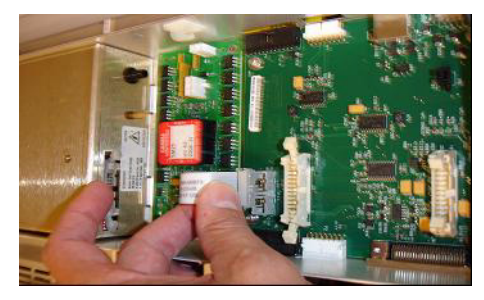

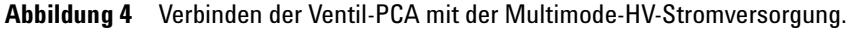

- **6** Installieren Sie die APCI-HV-Stromversorgung. Die APCI-HV-Stromversorgung befindet sich am Ende des AUX-Moduls.
- **7** Verbinden Sie die Ventil-PCA über das Flachbandkabel mit der Vcap/Vchamber-Stromversorgung.

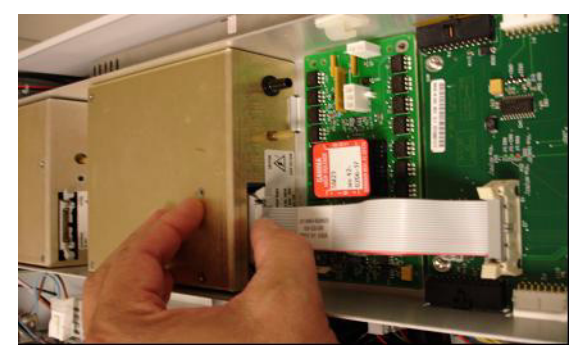

**Abbildung 5** Verbinden der Ventil-PCA mit der Vcap/Vchamber-Stromversorgung.

**8** Schließen Sie die Vcap- und Vchamber-Kabel an die Vcap/Vchamber-Stromversorgung an.

**Schritt 2. HV-Steuerungs-PCA und Kabel installieren**

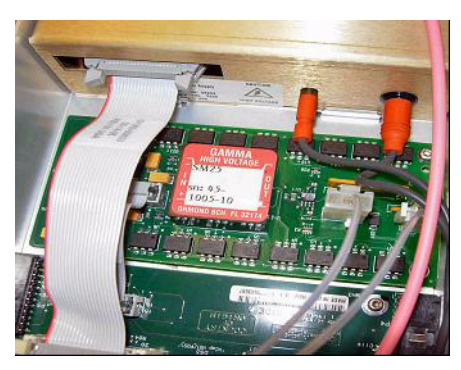

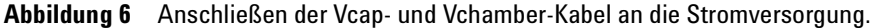

**9** Verbinden Sie die APCI-HV-Stromversorgung über das lange Flachbandkabel, Best.-Nr. G1960-60802, mit der Ventil-PCA.

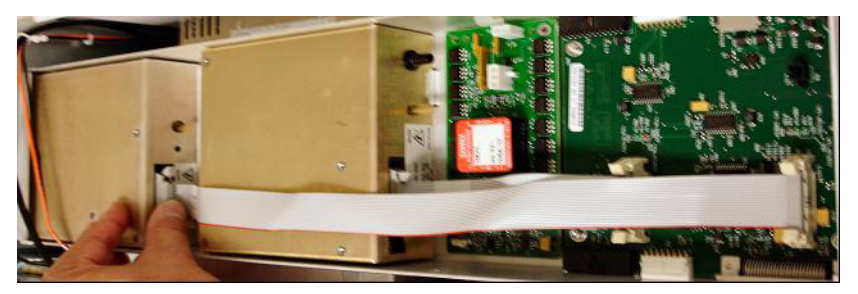

**Abbildung 7** Verbinden der APCI HV-Stromversorgung mit der Ventil-PCA.

**10** Führen Sie ein Ende des APCI-Nadelverriegelungskabels, G1960-60856, durch den Schlitz im vorderen Teil des Systems und stecken Sie es in den APCI-HV-Anschluss ein. Schließen Sie das andere Ende mit dem O-Ring und der Mutter an das Gehäuse an (siehe [Abbildung 8\)](#page-10-0).

<span id="page-10-0"></span>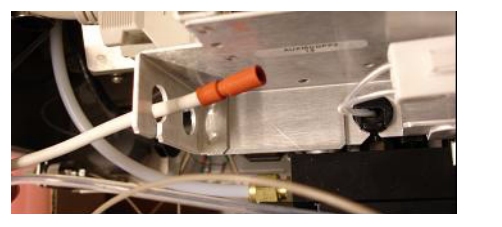

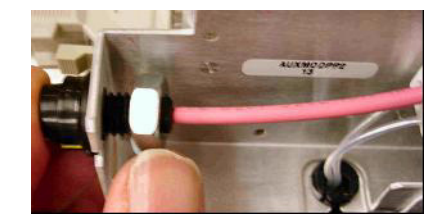

**Abbildung 8** Verbinden der APCI-HV mit dem Gehäuse.

**Schritt 2. HV-Steuerungs-PCA und Kabel installieren**

**11** Führen Sie das Kabel, G1960-60858, durch den oberen Schlitz ein und befestigen Sie es am Gehäuse. Stecken Sie die beiden anderen Enden in die Multimode-HV-PCA.

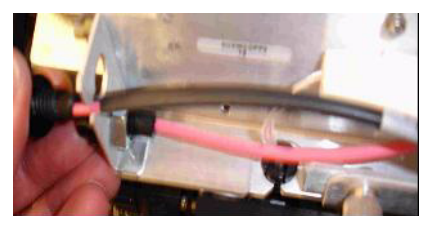

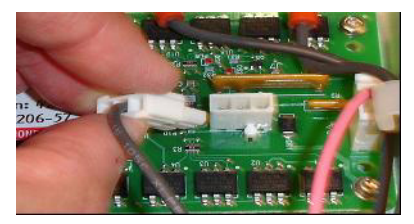

**Abbildung 9** Verbinden der HV-PCA mit dem Gehäuse.

- **12** Schließen Sie die Abdeckung des AUX-Moduls und schließen Sie alle Kabel neu an.
- **13** Bauen Sie die Multimode-Ionenquelle in das System ein und verbinden Sie alle Anschlüsse.

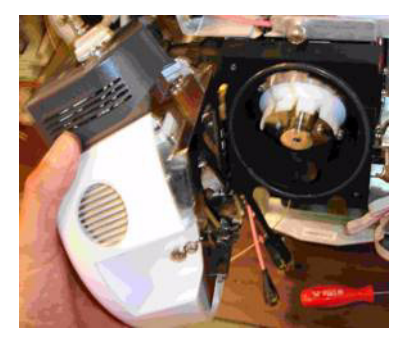

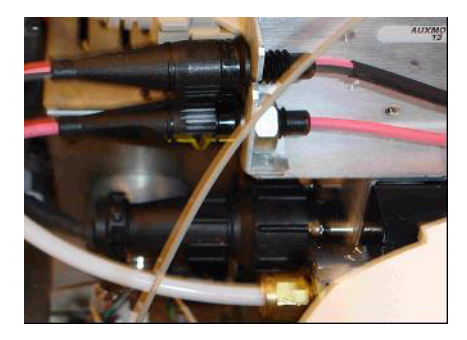

**Abbildung 10** Installieren der Multimode-Ionenquelle (links) und Verbinden aller Anschlüsse.

- **14** Bringen Sie die CDS-Abdeckung sowie die seitliche, obere und vordere Abdeckung wieder an.
- **15** Stecken Sie den Netzstecker wieder ein und schalten Sie das System ein.

Der Abpumpvorgang beginnt.

- **16** Starten Sie die MassHunter Workstation und vergewissern Sie sich, dass die Software die Quelle erkennt.
- **17** Wählen Sie für die Ansicht **Context** (Kontext) die Option **Tune** (Tuning) und vergewissern Sie sich unter **Manual Tune** (Manuelles Tuning), dass das System die korrekten Tuning-Peaks generiert.

## <span id="page-12-0"></span>**Quellen ändern**

<span id="page-12-1"></span>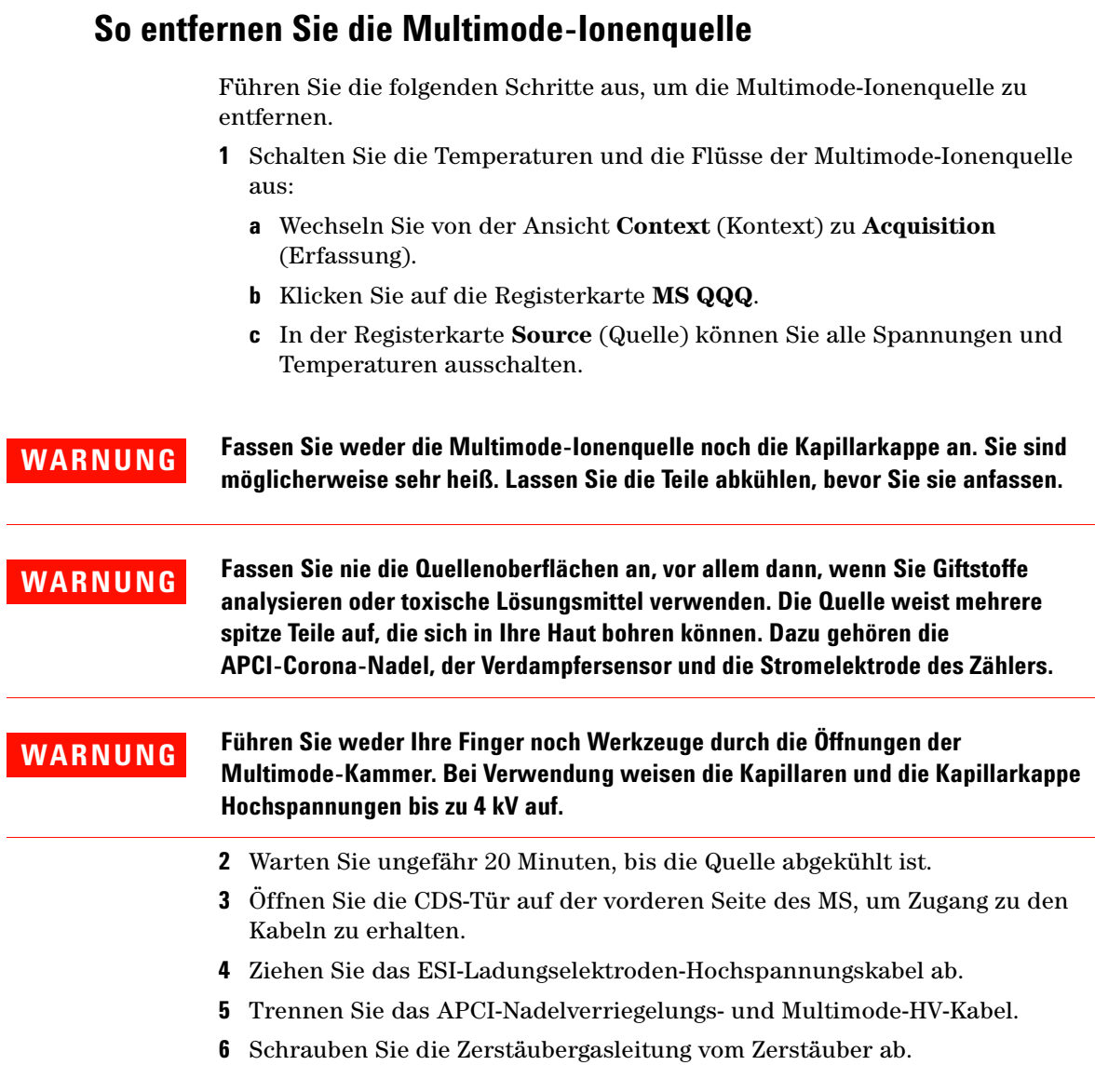

**So wechseln Sie von Multimode zu ESI oder APCI**

- **7** Schrauben Sie den LC-Probenschlauch vom Zerstäuber ab.
- **8** Öffnen Sie den Riegel auf der Quelle und öffnen Sie die Quelle.
- **9** Entfernen Sie die Multimode-Ionenquelle aus der Sprühkammerhalterung.
- **10** Legen Sie die Versandabdeckung auf die Quelle.

## <span id="page-13-1"></span><span id="page-13-0"></span>**So wechseln Sie von Multimode zu ESI oder APCI**

**WARNUNG Fassen Sie nie die Quellenoberflächen an, vor allem dann, wenn Sie Giftstoffe analysieren oder toxische Lösungsmittel verwenden. Die Quelle weist mehrere spitze Teile auf, die sich in Ihre Haut bohren können. Dazu gehören die APCI-Corona-Nadel, der Verdampfersensor und die Stromelektrode des Zählers.**

- **1** Schrauben Sie die Multimode-Sprühabschirmung mit den Feldformungselektroden ab und entfernen Sie sie.
- **2** Installieren Sie die neue Quelle und die Standardsprühabschirmung. Vergewissern Sie sich dabei, dass sich das Loch in der Sprühabschirmung in der 12-Uhr-Position befindet.
- **3** Schließen Sie bei der APCI-Ionenquelle das Verdampferheizungskabel und das APCI-Hochspannungskabel an.
- **4** Schließen Sie bei allen Quellen den Gasleitungsschlauch des Zerstäubers und den LC/MS-Probenschlauch an.

## <span id="page-14-1"></span><span id="page-14-0"></span>**So wechseln Sie von ESI oder APCI zur Multimode-Ionenquelle**

**VORSICHT** Führen Sie die unter ["Installation" auf Seite 7](#page-6-2) beschriebenen Schritte aus, wenn Sie diese Quelle zum ersten Mal auf diesem Gerät installieren.

- **1** Schalten Sie die Temperaturen und die Flüsse der Multimode-Ionenquelle aus:
	- **a** Wechseln Sie von der Ansicht **Context** (Kontext) zu **Acquisition** (Erfassung).
	- **b** Klicken Sie auf die Registerkarte **MS QQQ**.
	- **c** In der Registerkarte **Source** (Quelle) können Sie alle Spannungen und Temperaturen ausschalten.
- **2** Warten Sie, bis die Quelle abgekühlt ist (bzw. bis die Temperatur mindestens unter 100 °C ist).
- **3** Ziehen Sie die Zerstäubergasschläuche von der aktuell installierten Ionenquelle ab.
- **4** Ziehen Sie die LC/MS-Probeneinlassschläuche ab.
- **5** Wenn die APCI-Quelle installiert ist, entfernen Sie das Heizungskabel des APCI-Verdampfers und das APCI-Hochspannungskabel.
- **6** Entfernen Sie die aktuell installierte Quelle.
- **7** Schrauben Sie die Sprühabschirmung ab und entfernen Sie sie. Siehe [Abbildung 11](#page-15-0).

**WARNUNG Fassen Sie weder die Multimode-Ionenquelle noch die Kapillarkappe an. Sie sind möglicherweise sehr heiß. Lassen Sie die Teile abkühlen, bevor Sie sie anfassen.**

**WARNUNG Führen Sie weder Ihre Finger noch Werkzeuge durch die Öffnungen der Multimode-Kammer. Bei Verwendung weisen die Kapillaren und die Kapillarkappe Hochspannungen bis zu 4 kV auf.**

**So wechseln Sie von ESI oder APCI zur Multimode-Ionenquelle**

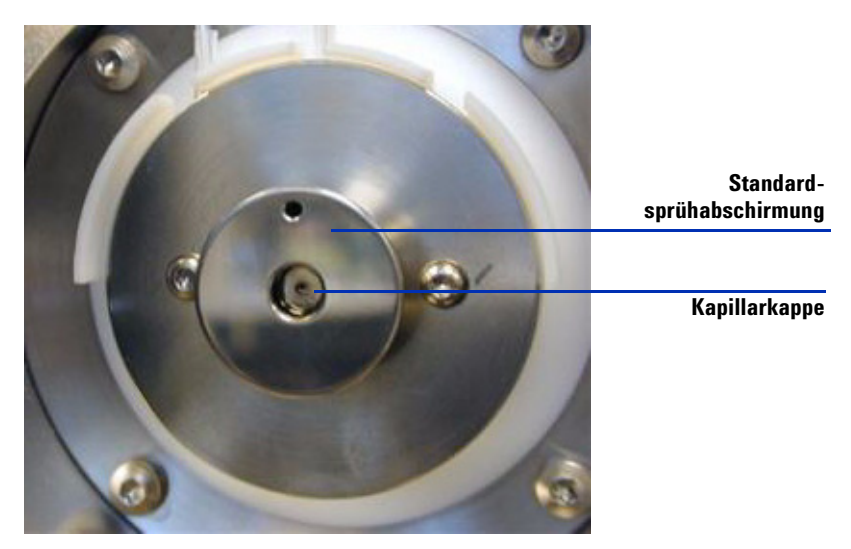

<span id="page-15-0"></span>**Abbildung 11** Standardsprühabschirmung und Kapillarkappe für ESI oder APCI

**8** Entfernen Sie die Kapillarkappe. Sofern erforderlich, befeuchten Sie ein sauberes Tuch mit Isopropylalkohol und wischen Sie die Kapillarkappe ab. Siehe [Abbildung 12](#page-15-1).

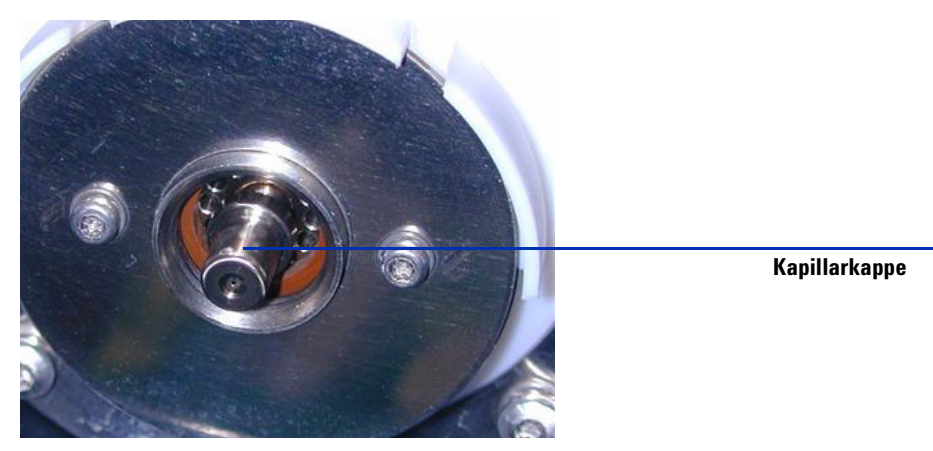

<span id="page-15-1"></span>**Abbildung 12** Sprühabschirmung entfernt.

- **9** Setzen Sie die Kapillarkappe wieder auf die Kapillare.
- **10** Installieren Sie die neue Sprühabschirmung mit Feldformungselektroden. Siehe [Abbildung 13](#page-16-0).

**So wechseln Sie von ESI oder APCI zur Multimode-Ionenquelle**

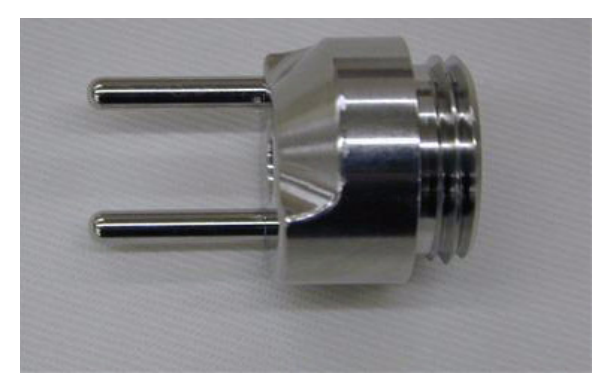

**Abbildung 13** Multimode-Sprühabschirmung

<span id="page-16-3"></span><span id="page-16-2"></span><span id="page-16-0"></span>**11** Schrauben Sie die Multimode-Sprühabschirmung in den dafür vorgesehenen Halter. Siehe [Abbildung 14.](#page-16-1)

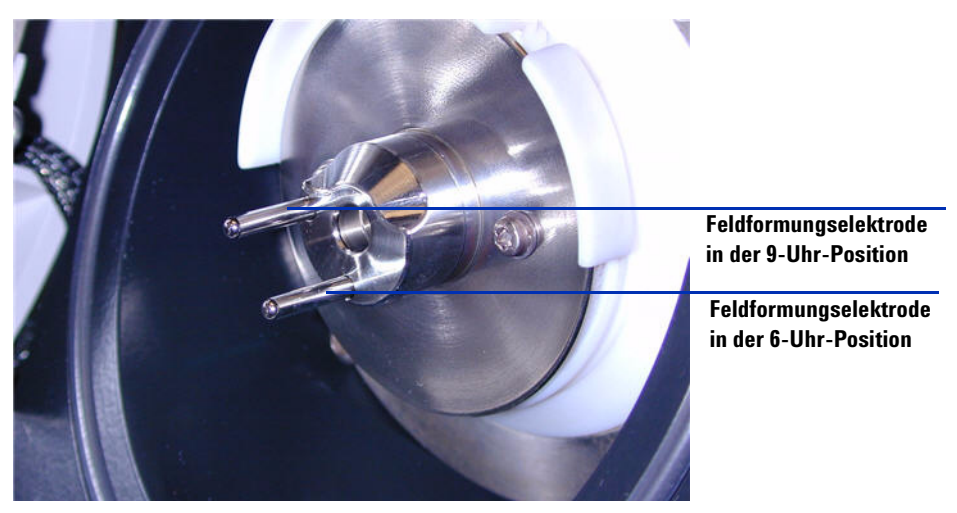

<span id="page-16-1"></span>**Abbildung 14** Multimode-Sprühabschirmung installiert

**HINWEIS** Die Feldformungselektroden sollten sich in der 9-Uhr- und 6-Uhr-Position befinden. Wenn die Feldformungselektroden nicht richtig platziert werden, führt dies zu einem deutlich geringeren Response der Multimode-Ionenquelle. Lösen Sie zum Einstellen der Position der Feldformungselektroden die Schrauben auf beiden Seiten der Endplatte.

**So wechseln Sie von ESI oder APCI zur Multimode-Ionenquelle**

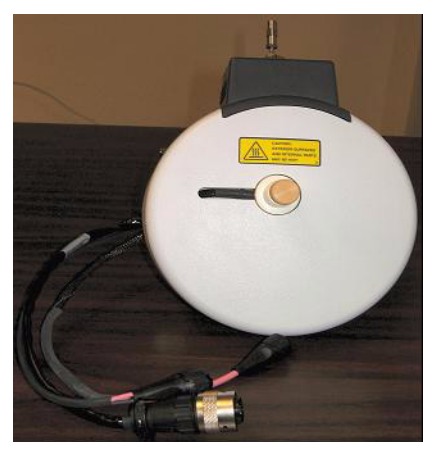

**12** Entfernen Sie die Versandabdeckung von der Sprühkammer der Multimode-Ionenquelle.

**Abbildung 15** Multimode-Sprühkammer

**13** Montieren Sie die Sprühkammer auf der Sprühkammerhalterung.

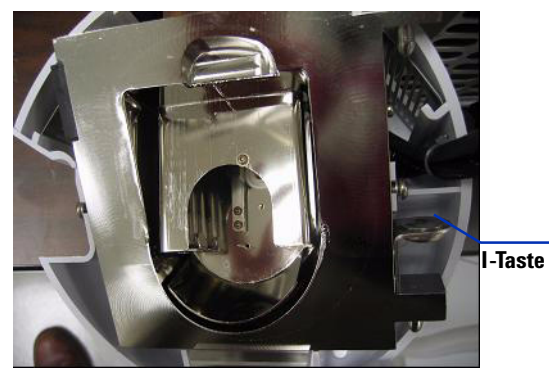

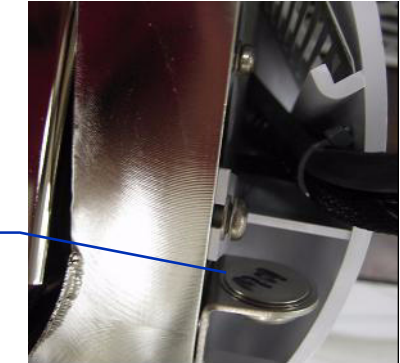

**Abbildung 16** Multimode-Ionenquelle mit I-Taste

**14** Installieren Sie den Zerstäuber auf der Sprühkammer der Multimode-Ionenquelle.

**So wechseln Sie von ESI oder APCI zur Multimode-Ionenquelle**

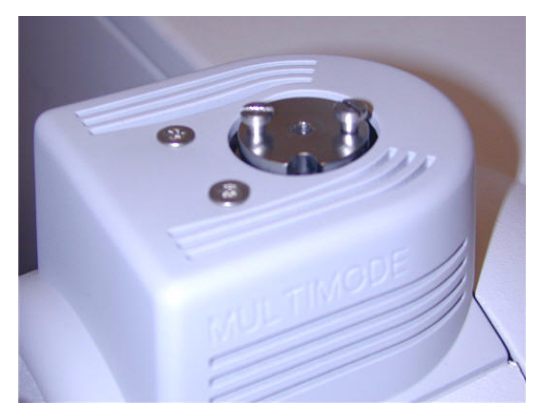

**Abbildung 17** Kein Zerstäuber auf der Multimode-Ionenquelle

**15** Verbinden Sie die LC/MS-Zentraleinheit über den 1/8-Zoll-Zerstäubergasschlauch mit dem Zerstäubergas-Fitting. Siehe [Abbildung 18](#page-18-0).

<span id="page-18-1"></span><span id="page-18-0"></span>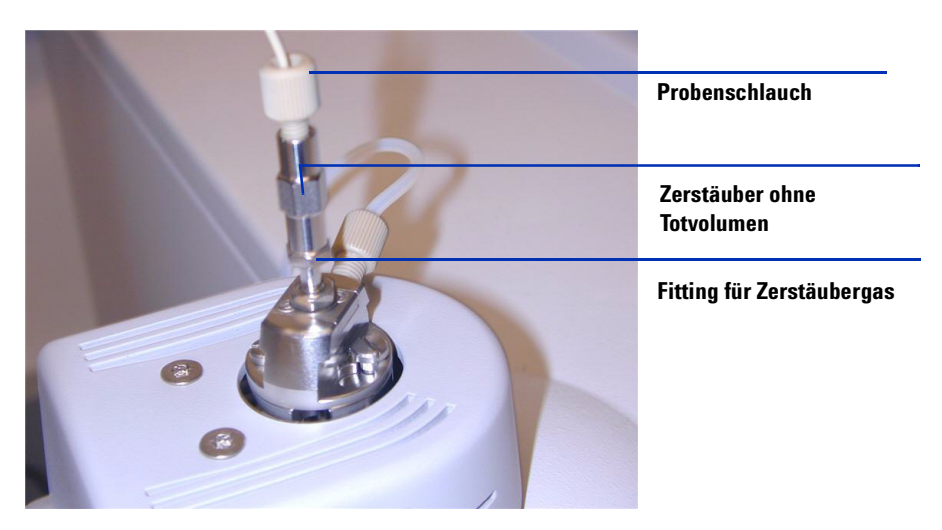

**Abbildung 18** Zerstäuber mit angeschlossenem Gasschlauch

**So wechseln Sie von ESI oder APCI zur Multimode-Ionenquelle**

<span id="page-19-0"></span>**16** Schließen Sie den LC/MS-Probenschlauch an den Einlassfilter des LC/MS-Umschaltventils an.

**WARNUNG Das Umschaltventil des LC/MS-Flüssigchromatographen ist ein fester Bestandteil des G1978B-Sicherheitssystems. Der LC-Fluss der mobilen Phase muss immer mit dem Einlassfilter des Umschaltventils verbunden sein. Sie sollten nie das Umschaltventil umgehen und direkt an den Zerstäuber anschließen. Falls das Umschaltventil in einer Art und Weise eingesetzt wird, die von Agilent Technologies nicht angegeben wurde, kann der durch das Umschaltventil gebotene Schutz beeinträchtigt werden.** 

> **17** Führen Sie die unter "Schritt 2. HV-Steuerungs-PCA und Kabel [installieren" auf Seite 9](#page-8-0) beschriebenen Schritte aus, wenn Sie die Multimode-Ionenquelle zum ersten Mal installieren.

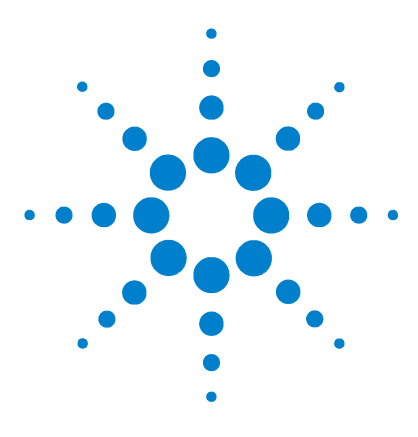

**Agilent G1978B Multimode-Ionenquelle für 6410 Triple Quad LC/MS Einrichtungshandbuch**

# <span id="page-20-2"></span>**Leistungsverifizierung**

<span id="page-20-1"></span><span id="page-20-0"></span>**2**

[So prüfen Sie Methoden und führen Arbeitslisten aus](#page-21-0) 22 [Durchführen einer Empfindlichkeitsverifizierung](#page-23-0) 24 [So führen Sie ein automatisches Tuning mit der Multimode-Ionenquelle](#page-26-0)  [durch](#page-26-0) 27 [So richten Sie eine Methode für die Verwendung der](#page-27-0) 

[Multimode-Ionenquelle ein](#page-27-0) 28

Dieses Kapitel beschreibt die erforderlichen Schritte zur Einrichtung der Hardware und zur Überprüfung der Leistungsspezifikationen des installierten Systems.

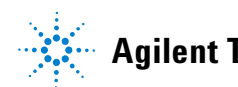

## <span id="page-21-0"></span>**So prüfen Sie Methoden und führen Arbeitslisten aus**

Verwenden Sie die Multimode-Ionenquelle im positiven MRM-Modus.

**1** Stellen Sie sicher, dass die Gasflussrate der Kollisionszelle einen hohen Vakuummanometerwert im Bereich von 2,7 bis 3,3 x 10e-5 Torr erzeugt.

Klicken Sie zum Anzeigen des hohen Vakuummanometerwerts auf die Registerkarte **Cell** (Zelle) unter "Tune Context" (Tuning-Kontext) und prüfen Sie, ob der hohe Vakuummanometerwert im zulässigen Bereich liegt. Ist dies nicht der Fall, lesen Sie den Abschnitt "To reset the Collision Cell gas flow rate" (So setzen Sie die Gasflussrate der Kollisionszelle zurück) im Triple Quad *Installationshandbuch.*

**2** Starten Sie das Datenerfassungsprogramm, ändern Sie den **Context** (Kontext) in **Tune** (Tuning) und starten Sie ein **Autotune** (Automatisches Tuning).

Sie müssen nach Abschluss des automatischen Tunings möglicherweise bis zu 30 Minuten warten, bevor Sie fortfahren, damit die Kalibrierlösung aus dem Triple Quad gepumpt werden kann. Dadurch werden mögliche Hintergrundsignale von der Kalibrierlösung minimiert. Darüber hinaus können Sie den Zerstäuber in einem kleinen, mit Acetonitril gefüllten Messzylinder 10 Minuten lang mit Ultraschall behandeln.

- **3** Ändern Sie den Kontext in **Acquisition** (Erfassung), klicken Sie auf **File > Load** (Datei, Laden) und laden Sie dann die Methode **MMI-ES Pos MRM Reserpine Checkout.m**. Die Prüfmethode enthält folgende Erfassungsparameter:
	- **•** 2 µL Injektion
	- **•** isokratisch von Kanal A bei 0,4 mL/min
	- **•** 2,5 Minuten Analysenlaufzeit
	- **•** 250 °C Trockengastemperatur
	- **•** 5 L/min Trockengasfluss (kann optimiert werden, in der Regel auf 10 bis 13 L/min)
	- **•** 60 psi Zerstäuberdruck (kann optimiert werden, in der Regel auf 35 bis 40 psi)
	- **•** 2000 V Kapillarenspannung
	- **•** 250 °C Verdampfungstemperatur
	- **•** 2000 V Ladungsspannung

**So prüfen Sie Methoden und führen Arbeitslisten aus**

- **•** 37 V Kollisionszellenenergie (kann optimiert werden, in der Regel auf 37 bis 41 V)
- **•** 240 V Fragmentorspannung (kann optimiert werden, in der Regel auf 140 bis 250 V)
- **•** 700 V Delta EMV (kann optimiert werden, in der Regel auf 400 bis 800 V)
- "MS1 Resolution" eingestellt auf "Wide" (Breit) und "MS2 Resolution" eingestellt auf "Unit" (Einheit)
- **4** Wählen Sie in der Methode Kanal A und Methanol/Wasser im Verhältnis 75:25 mit 5 mM Ammoniumformiat als LC-Lösungsmittel.
- **5** Klicken Sie auf **File > Load** (Datei, Laden) und laden Sie die Methode **MMI-ES Pos MS2 Scan.m**.
- **6** Wählen Sie in der Methode Kanal A und Methanol/Wasser im Verhältnis 75:25 mit 5 mM Ammoniumformiat als LC-Lösungsmittel.
- **7** Stellen Sie die Probenflaschen in den automatischen LC-Probengeber.
	- **•** Position 1: Leere Probenflasche ohne Verschluss
	- **•** Position 2: Probenflasche mit dem für die Verdünnung verwendeten Lösungsmittel (die Blindlösung)
	- **•** Position 3: Probenflasche mit der Reserpinprobe (500 fg/µL)
- **8** Klicken Sie im Menü **File** (Datei) auf **Load** (Laden) und laden Sie die Arbeitsliste **MMI-ES Pos Reserpine Checkout.wkl**.

Die Arbeitsliste ist wie folgt eingerichtet: einmalige Injektion der Blindlösung unter Verwendung der Methode **ESI Pos MS2 Scan.m**, um Untergrundionendaten zu sammeln, dann Verwendung der Methode **ESI Pos MRM Reserpine Checkout.m** für die verbleibenden Analysenläufe, eine Injektion der leeren Probenflasche, fünf Injektionen der Blindlösung und fünf Injektionen der Reserpinprobe.

<span id="page-23-0"></span>**Durchführen einer Empfindlichkeitsverifizierung**

## **Durchführen einer Empfindlichkeitsverifizierung**

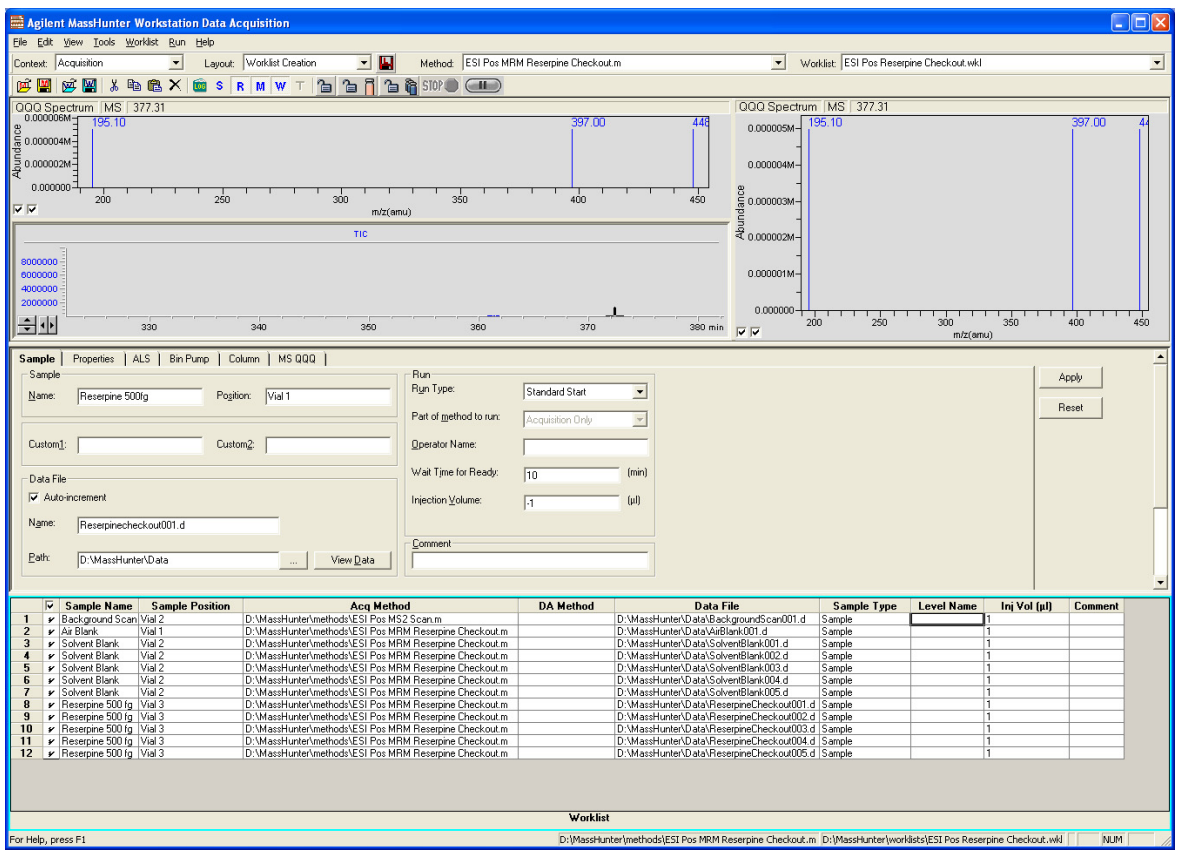

**Abbildung 19** Arbeitsliste zur Reserpinprüfung

- **1** Prüfen Sie die Arbeitsliste, um sicherzustellen, dass die Methoden- und Datenpfade korrekt und die in der Arbeitsliste enthaltenen Datendateinamen eindeutig sind und noch nicht erfasst wurden.
- **2** Führen Sie die Arbeitsliste aus.
- **3** Wenn die Arbeitsliste abgeschlossen ist, berechnen Sie das Signal/Rausch-Verhältnis für jede Injektion:
	- **a** Laden Sie alle Blindlösungs- und Reserpinproben-Datendateien in das Programm für die qualitative Analyse.
	- **b** Generieren Sie extrahierte Ionenchromatogramme des 195.1-Ions.

**Durchführen einer Empfindlichkeitsverifizierung**

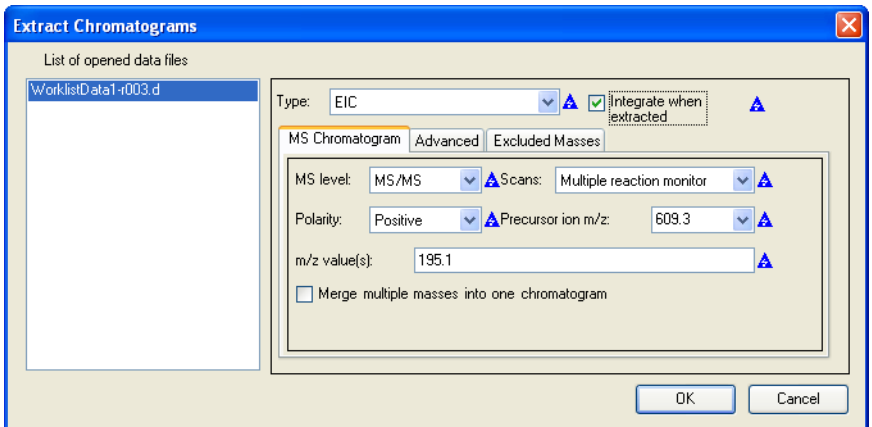

Abbildung 20 Dialogfeld "Extract Chromatograms" (Extrakt-Chromatogramme)

- **c** Integrieren Sie jeden Reserpin-Peak und klicken Sie auf **Calculate Signal to Noise** (Signal/Rausch-Verhältnis berechnen).
- **d** Berechnen Sie das Signal/Rausch-Verhältnis mithilfe von **Height** (Höhe).
- **e** Klicken Sie im Abschnitt "Noise Measurement" (Rauschmessung) für **Noise definition** (Rauschdefinition) auf **RMS** und wählen Sie **X 3**. Geben Sie für **Noise regions** (Rauschbereiche) 1.00 - 1.45 ein. (Stellen Sie sicher, dass der Rauschbereich nicht den Reserpin-Peak umfasst. Wenn der Reserpin-Peak innerhalb des Standardrauschbereichs eluiert, verschieben Sie den Rauschbereich so, dass er 0,45 bis 0,90 Minuten hinter der Retentionszeit des Reserpin-Peaks liegt.)

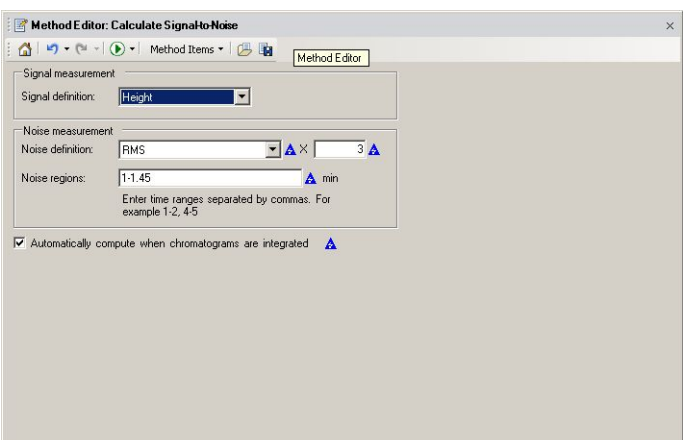

Abbildung 21 Dialogfeld "Calculate Signal to Noise" (Signal/Rausch-Verhältnis berechnen)

**Durchführen einer Empfindlichkeitsverifizierung**

- **4** Drucken Sie alle Berechnungsberichte für das Signal/Rausch-Verhältnis für jede Blindlösung und jede Reserpininjektion aus. Drucken Sie auch das Chromatogramm aus.
- **5** Öffnen Sie die Excel-Tabelle **D:\MassHunter\Support\Checkout\Sensitivity Checkout Report.xls**. Geben Sie die Werte ein, um das durchschnittliche Signal/Rausch-Verhältnis zu berechnen, und speichern Sie die Tabelle.

Das durchschnittliche Signal/Rausch-Verhältnis muss größer als 50:1 sein.

**6** Drucken Sie den Excel-Bericht zum Signal/Rausch-Verhältnis aus.

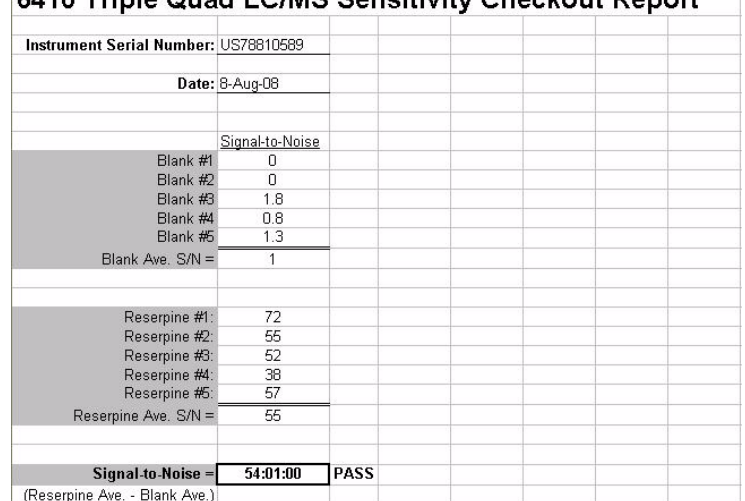

### 6410 Triple Quad LCIMS Seppitivity Cheekeut Benert

**So führen Sie ein automatisches Tuning mit der Multimode-Ionenquelle durch**

## <span id="page-26-1"></span><span id="page-26-0"></span>**So führen Sie ein automatisches Tuning mit der Multimode-Ionenquelle durch**

- **1** Entfernen Sie die G1948B Dual-Elektrospray-Quelle und installieren Sie die G1978B Multimode-Ionenquelle.
- **2** Gießen Sie die Elektrospray- oder APCI-Kalibrierlösung zurück in die Originalflasche oder in ein anderes geeignetes Gefäß, spülen Sie die Kalibrierlösungsflasche mit Acetonitril aus, gießen Sie den MMI-L Low Concentration Tuning Mix (Best.-Nr. G1969-85020) in die Kalibrierlösungsflasche und schließen Sie die Kalibrierlösungsflasche wieder am CDS an.
- **3** Wählen Sie für die Ansicht **Context** (Kontext) die Option **Tune** (Tuning) in der MassHunter Workstation.
- **4** Laden Sie die Autotuning-Datei, die mit der G1948B Elektrospray-Quelle generiert wurde.
- **5** Führen Sie mit der G1978B-Multimode-Ionenquelle ein automatisches Tuning durch.

<span id="page-27-0"></span>**So richten Sie eine Methode für die Verwendung der Multimode-Ionenquelle ein**

## <span id="page-27-1"></span>**So richten Sie eine Methode für die Verwendung der Multimode-Ionenquelle ein**

- **1** Wechseln Sie in der MassHunter-Software von **Context** (Kontext) zu **Acquisition** (Erfassung).
- **2** Wählen Sie in der Registerkarte "MS QQQ" für **Ion source** (Ionenquelle) die Option **MMI** (siehe [Abbildung 22 auf Seite 29\)](#page-28-0).
- **3** Wählen Sie in der Tabelle **Time Segments** (Zeitsegmente) einen Ionisierungsmodus aus der Liste **Ion Mode** (Ionisierungsmodus) aus. Sie können den Ionisierungsmodus auf einen der folgenden Werte setzen:
	- **•** ESI
	- **•** APCI
	- **•** ESI+APCI

Bei Auswahl des Ionisierungsmodus "ESI + APCI" wird eine Methode für den gleichzeitigen ESI- und APCI-Betrieb angegeben.

Beachten Sie, dass die Auswahl des Ionisierungsmodus nur angezeigt wird, wenn für **Ion source** (Ionenquelle) die Option **MMI** ausgewählt ist.

- **4** Geben Sie in der Registerkarte **Source** (Quelle) die gewünschten Quellenbedingungen an. Empfohlene Quellenbedingungen für die Multimode-Ionenquelle für die verschiedenen Ionisierungsmodi finden Sie im *Agilent G1978A/B Multimode Source Maintenance Guide* unter "Guidelines".
- **5** Nehmen Sie andere Änderungen vor, die für Ihre Methode erforderlich sind.
- **6** Klicken Sie auf "Save" (Speichern), um die Methode zu speichern.

**So richten Sie eine Methode für die Verwendung der Multimode-Ionenquelle ein**

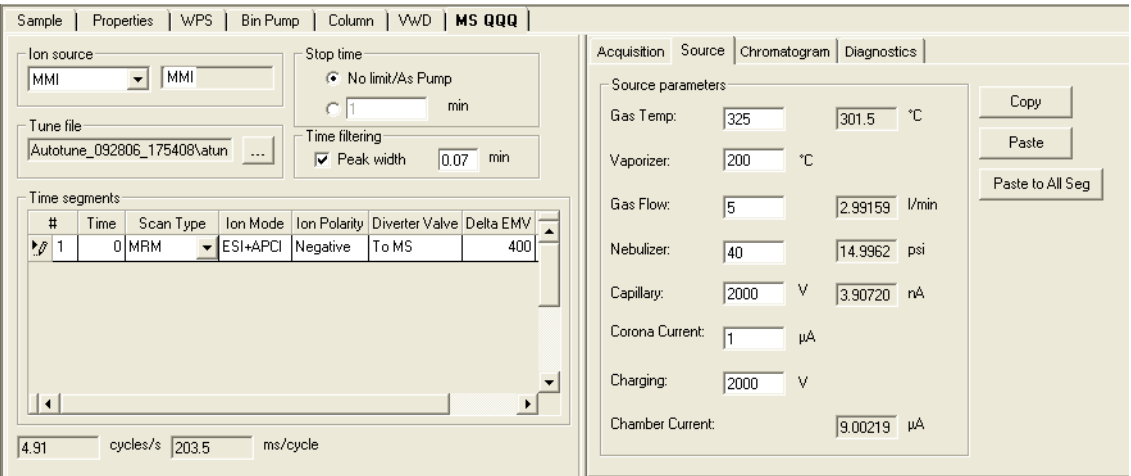

<span id="page-28-0"></span>**Abbildung 22** Multimode-Erfassungseinstellungen

## **WARNUNG Das LC/MS-Umschaltventil ist ein fester Bestandteil des**

**G1978B-Sicherheitssystems. Der LC-Fluss der mobilen Phase muss immer mit dem Einlassfilter des Umschaltventils verbunden sein. Sie sollten nie das Umschaltventil umgehen und direkt an den Zerstäuber anschließen. Falls das Umschaltventil in einer Art und Weise eingesetzt wird, die von Agilent Technologies nicht angegeben wurde, kann der durch das Umschaltventil gebotene Schutz beeinträchtigt werden, und das System kann in Brand geraten.**

**So richten Sie eine Methode für die Verwendung der Multimode-Ionenquelle ein**

## **Index**

### **A**

Automatisches Tuning, [27](#page-26-1)

### **E**

Einlassfilter des Umschaltventils, [20](#page-19-0) ESI Konvertieren von, [15](#page-14-1) Wechseln zu, [14](#page-13-1)

#### **I**

Installation, [7](#page-6-1)

### **M**

Methode Grundlegende Einrichtung, [28](#page-27-1) Multimode Zerstäuber, [19](#page-18-1)

## **S**

Sprühabschirmung für Multimode-Ionenquelle, [17](#page-16-2)

### **T**

Teile Multimode-Sprühabschirmung, [17](#page-16-3)

#### **W**

Wechseln von ESI oder APCI, [15](#page-14-1) Wechseln zu ESI oder APCI, [14](#page-13-1)

**Index**

#### **www.agilent.com**

## **Inhalt dieses Buchs**

Dieses Buch enthält Anleitungen zur Installation, Bedienung, Wartung und Fehlerbehebung der Multimode-Ionenquelle für 6410 Triple Quad LC/MS.

 $\copyright$  Agilent Technologies, Inc. 2008

Gedruckt in USA Erste Ausgabe, Dezember 2008

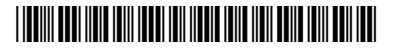

G1978-92090

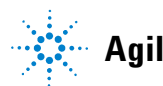

**Agilent Technologies**